# Dziennik elektroniczny

## Logowanie do systemu

Aby zalogować się do Dziennika elektronicznego należy uruchomić przeglądarkę internetową Internet Explorer i wpisać adres **warecka.edu.pl** lub **https://uonet.vulcan.net.pl/000342**

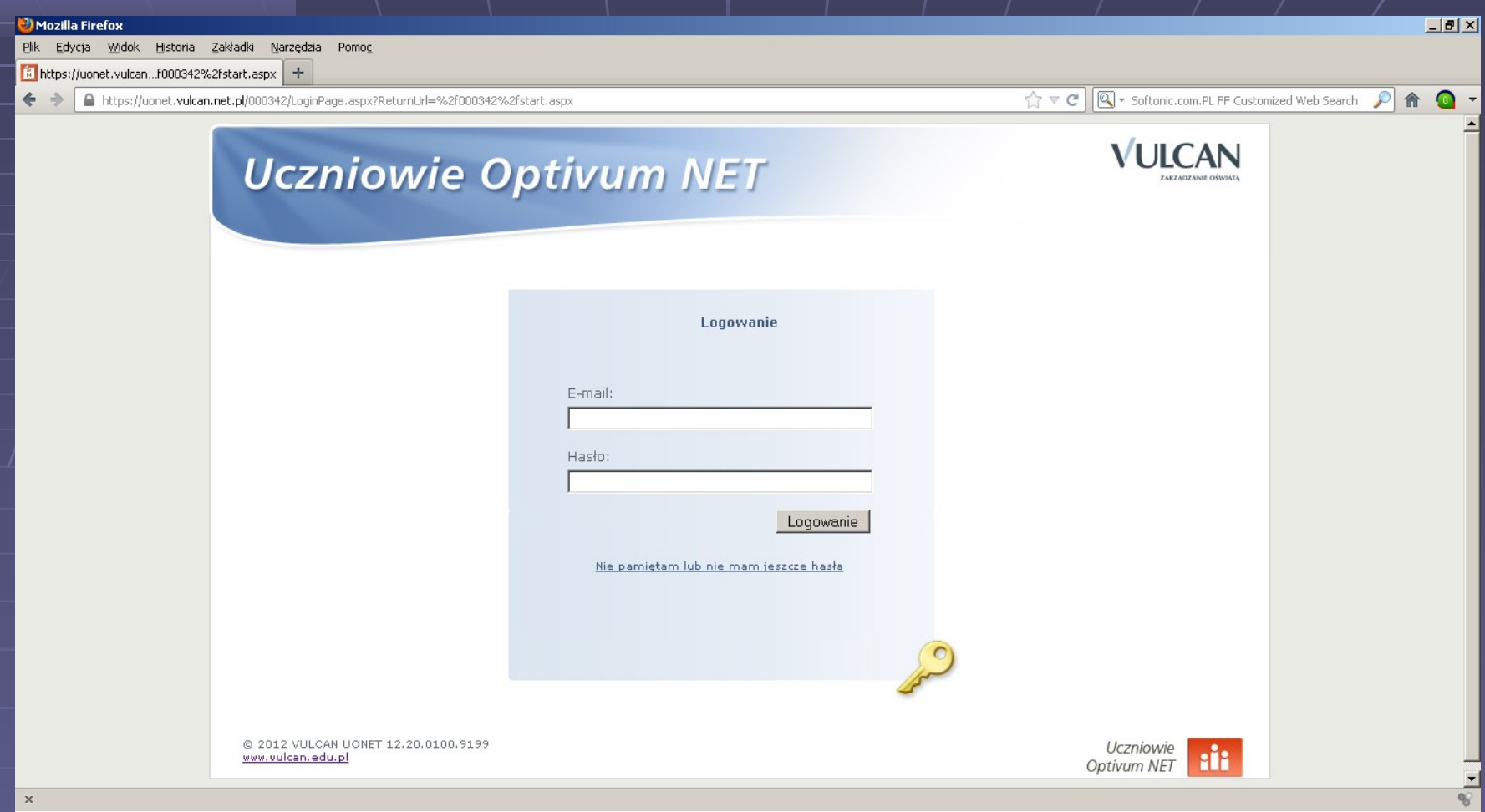

## Widok strony logowania

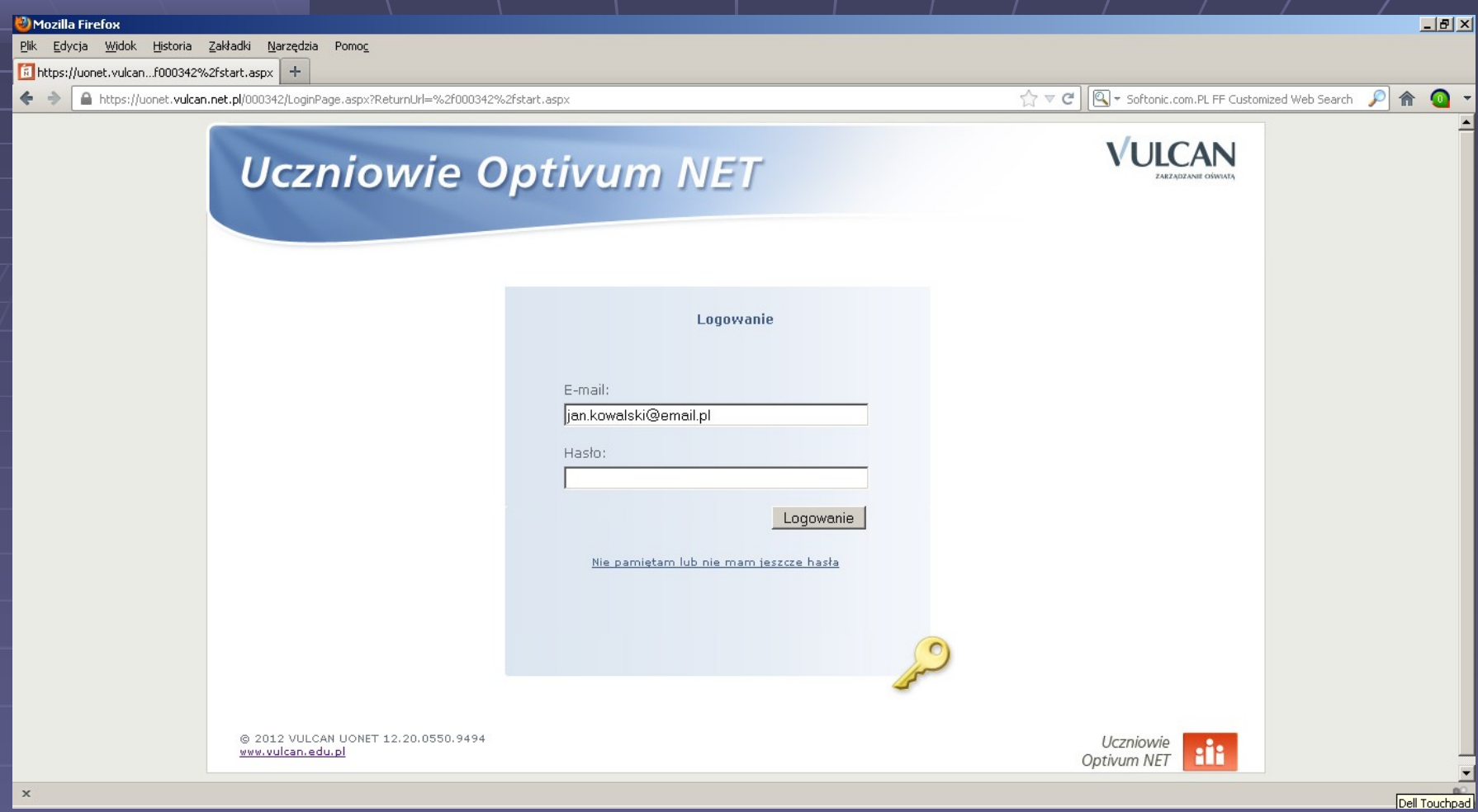

Jeżeli logujemy się po raz pierwszy wpisujemy tylko adres e-mail, nie wypełniając pola hasło. Ustalimy je w kolejnym kroku wybierając :

**Nie pamiętam lub nie mam jeszcze hasła**

#### Po wybraniu

**Nie pamiętam lub nie mam jeszcze hasła**

uruchamiamy naszą skrzynkę pocztową i otwieramy wiadomość z systemu UONET.

Odszukujemy w treści link z prośbą o nadanie, zmianę hasła i zatwierdzamy go kliknięciem lewym przyciskiem myszki

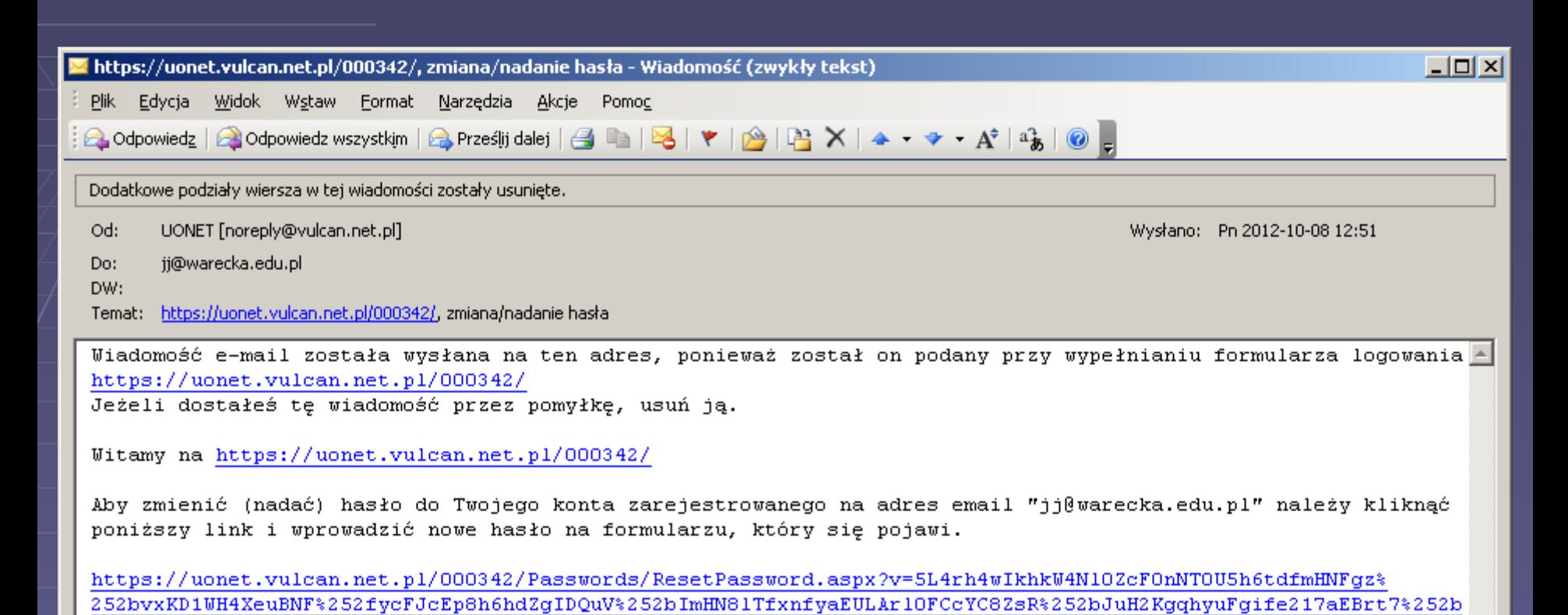

Ta wiadomość została wygenerowana automatycznie. Proszę nie odpowiadać na ten list.

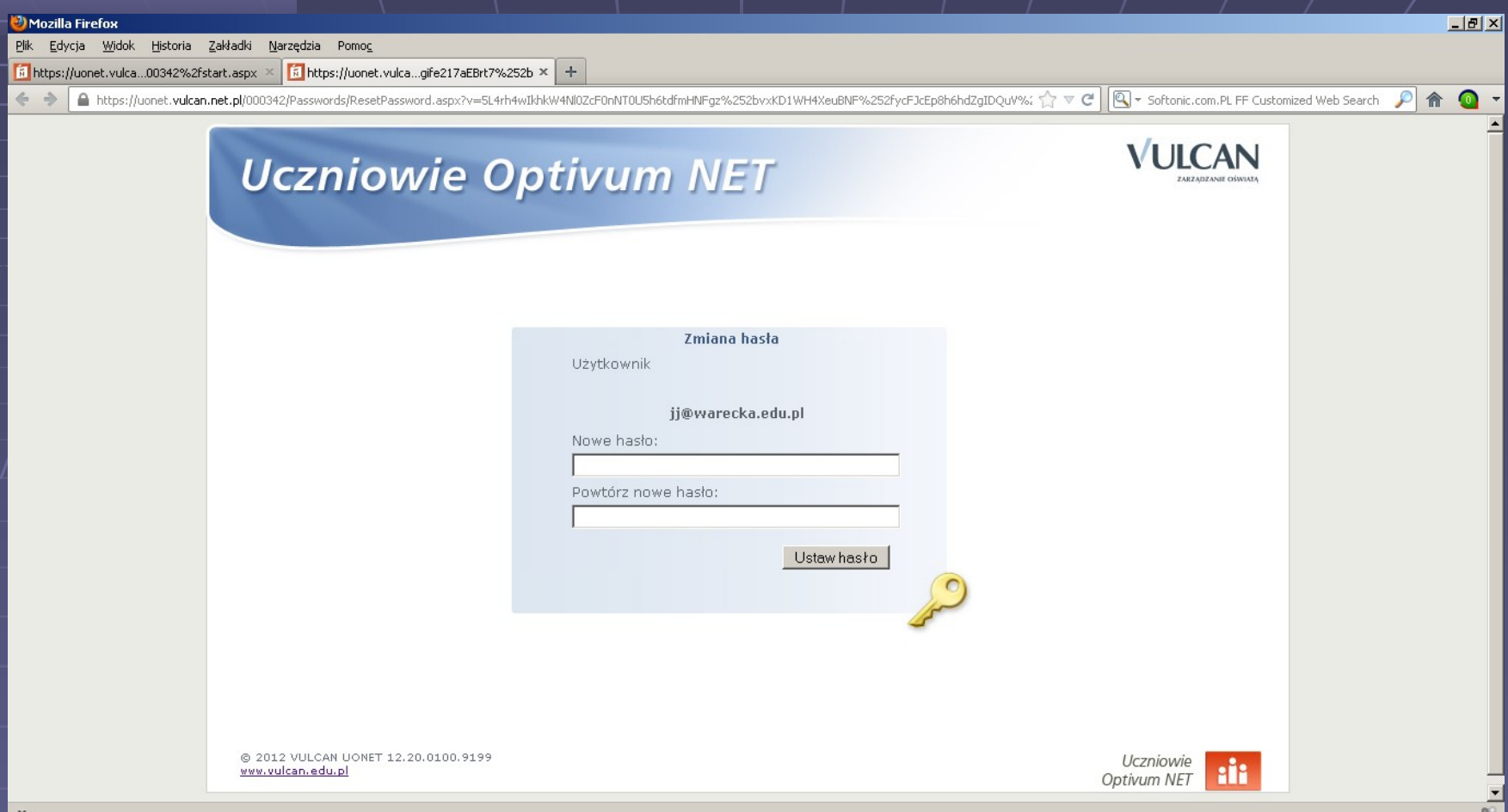

Po wyborze linku pojawi się w przeglądarce internetowej okienko z możliwością zmiany, ustalenia hasła. Wypełniamy je i następnie klikamy **Ustaw hasło**

Wymogi do/hasła:

- co najmniej jedna wielka litera
- co najmniej jedna cyfra
- jeden ze znaków niealfanumerycznych np.
- $100#45\%^0$ &\*() +
- minimum 8 znaków

### Po ustaleniu hasła i zatwierdzeniu zostaniemy przekierowani do strony logowania.

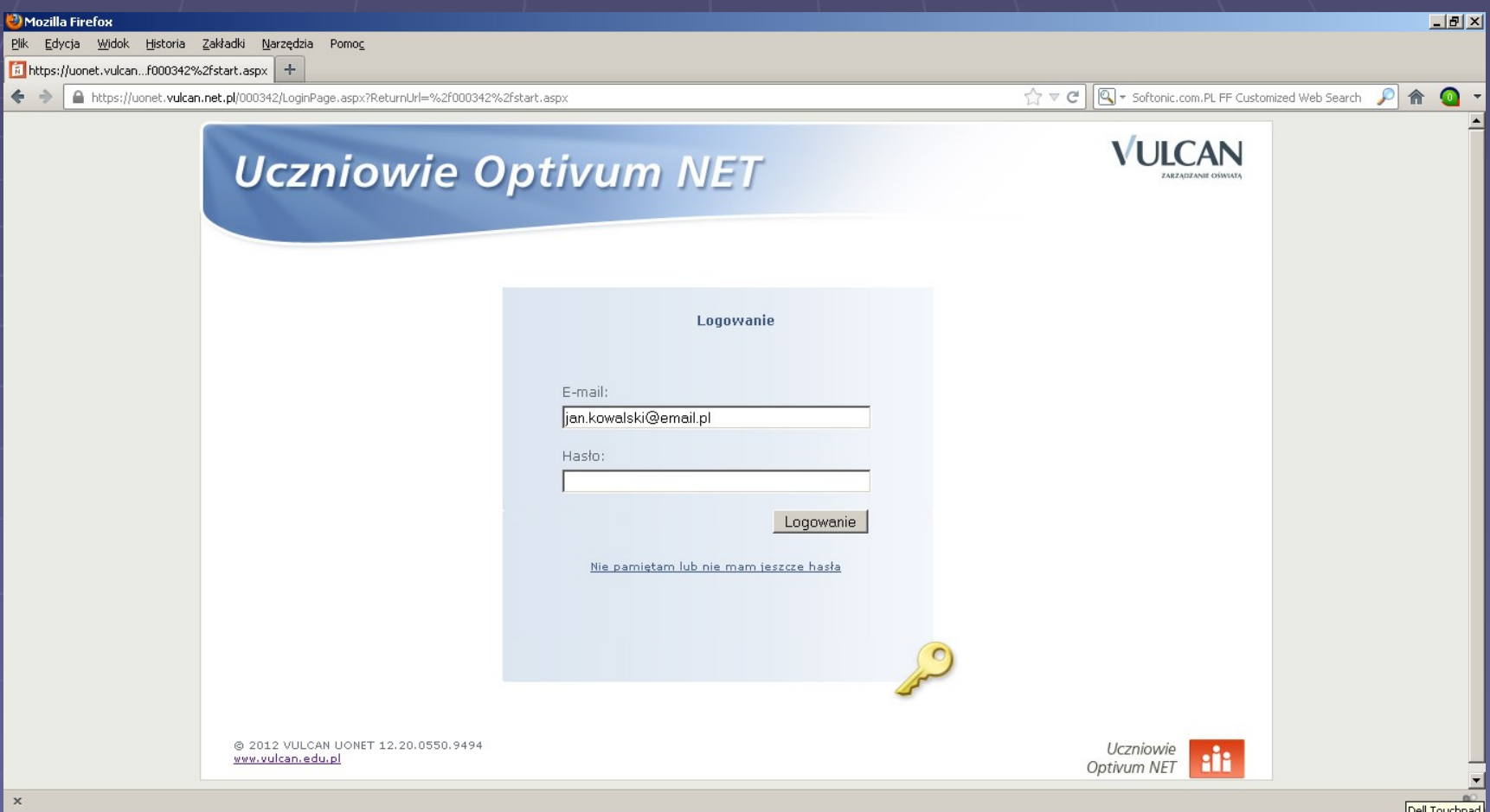